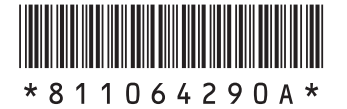

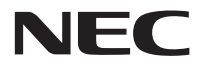

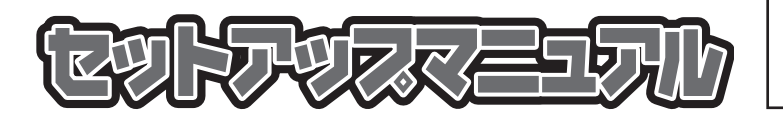

このたびはLaVie Zをご購入いただき ありがとうございます。 このマニュアルでは、添付品の確認やパ ソコンの接続、Windowsのセットアップ 方法などを説明しています。

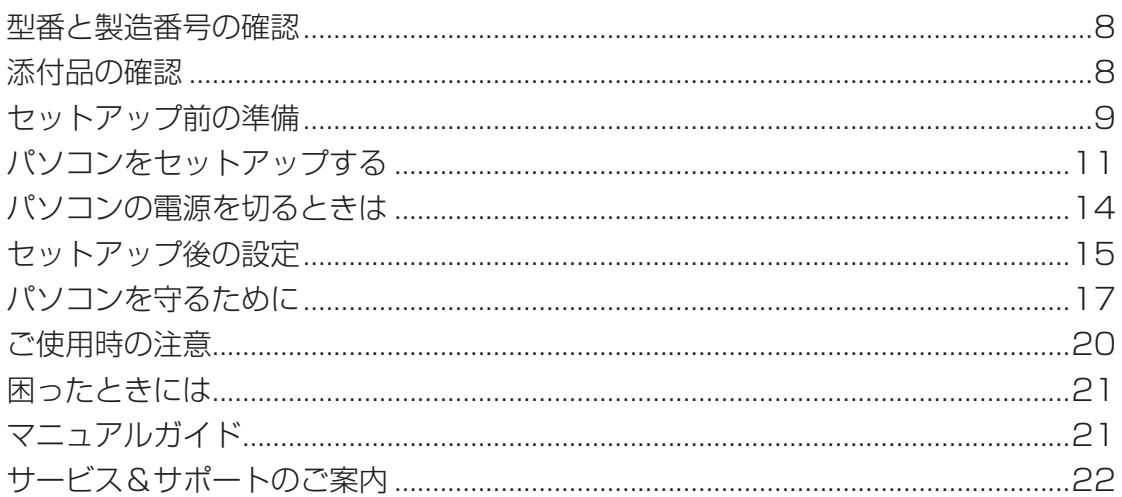

# LaVie Z

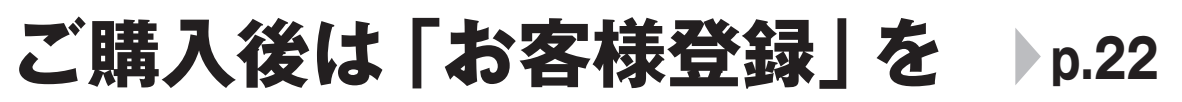

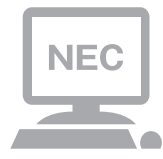

パソコンのセットアップが終わったら、すぐに 121wareの「お客様登録」をしましょう。 電話サポートや優待サービスなど、さまざまな特典が 利用できるようになります。

# **困ったときは**

使い方がわからなくなったときや、パソコンの調子が悪くなったときは、 あわてずに次のステップで調べてみましょう。

# **Step1 マニュアルやインターネットで調べる**

# **『ユーザーズマニュアル』第3章の「トラブル解決への道」**

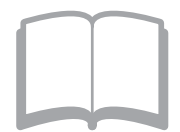

まずはパソコンに添付されているマニュアルを開いて みましょう。 また、121wareのホームページでは様々なサポート 情報が提供されています。インターネットが使えると きは、121wareのホームページ(121ware.com)に アクセスして調べてみましょう。

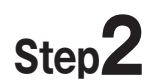

**Step2 電話で相談する 裏表紙**

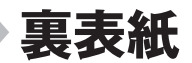

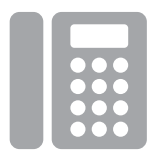

NECのパソコンに関する技術的な質問を電話で承り ます。 マニュアルやインターネットで調べてもわからないと

きは、専門のスタッフに電話で相談してみましょう。

# **Step3 訪問サポートを依頼する p.28**

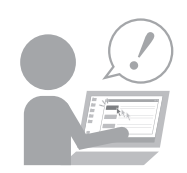

インターネットにつながらない、ウイルスに感染した かもしれない、その他、どうしても問題が解決しない ときは、電話一本でスタッフがご自宅に駆けつけます。

#### **◆このマニュアルで使用している記号や表記には、次のような意味があります**

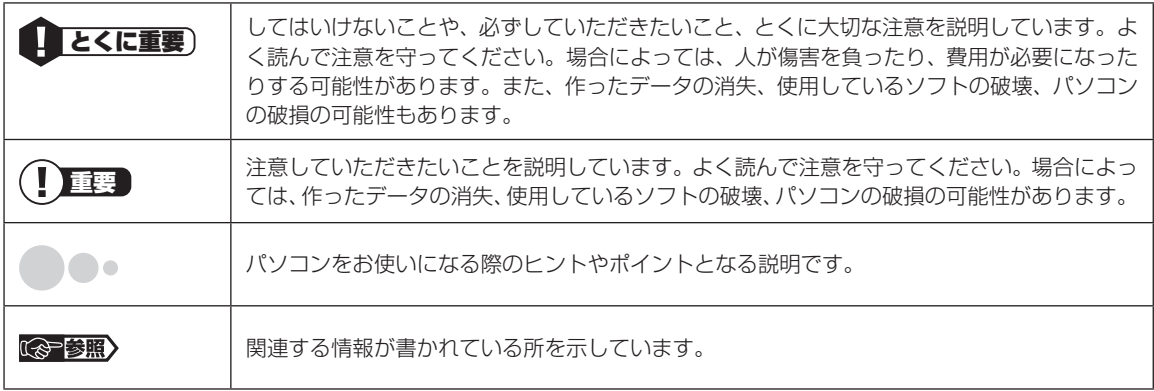

#### **◆このマニュアルの表記では、次のようなルールを使っています**

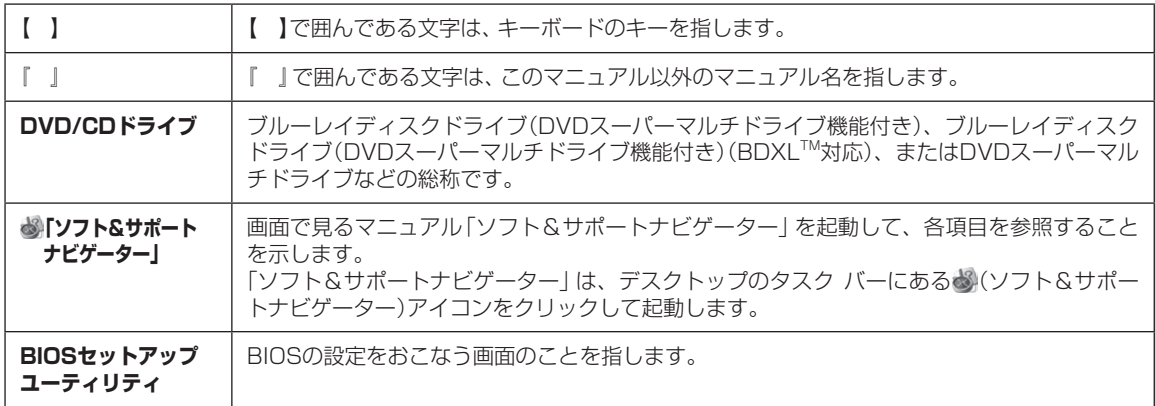

#### **◆番号検索(検索番号)について**

このマニュアルに出てくる検索番号(8桁の数字)を画面で見るマニュアル「ソフト&サポートナビゲーター」で入力して 検索すると、詳しい説明や関連する情報を表示できます。

#### **◆利用方法**

#### 例) 検索番号が「91060010」の場合

(マニュアルの記載)

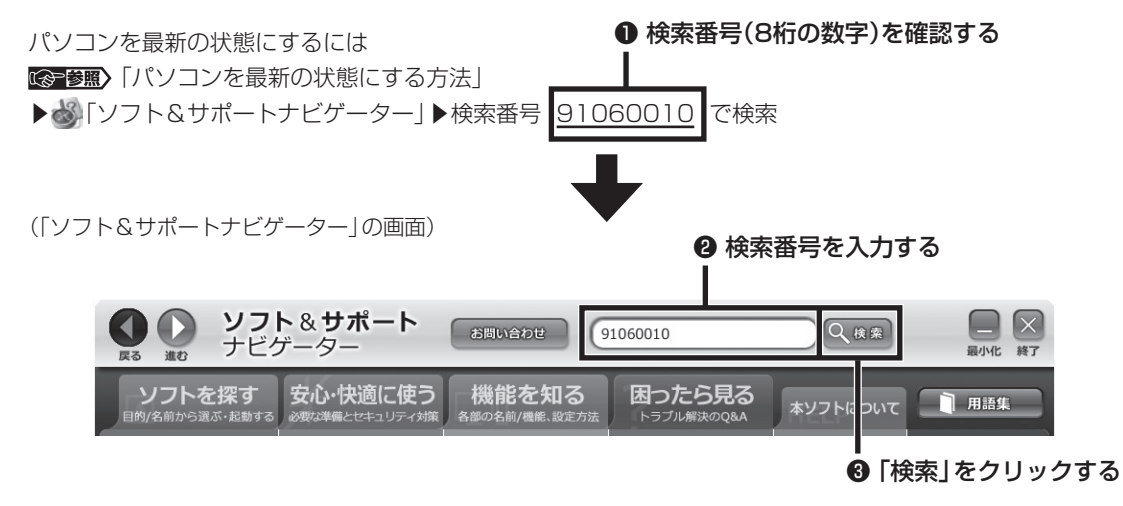

#### **◆このマニュアルでは、各モデル(機種)を次のような呼び方で区別しています**

次の「このパソコンのモデル構成について」をご覧になり、ご購入された製品の型名とマニュアルで表記されるモデル名 を確認してください。

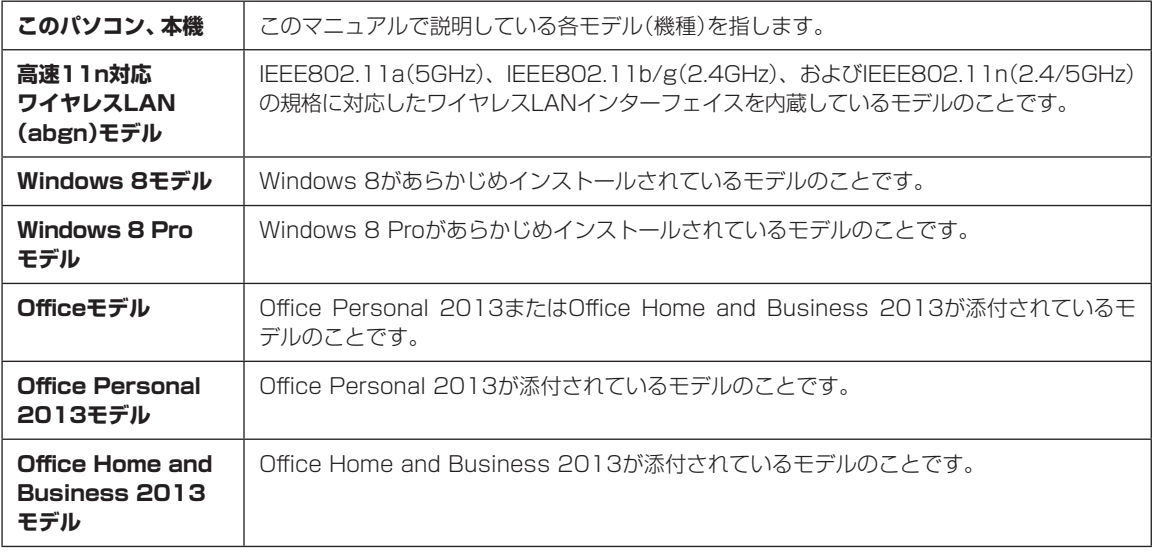

#### **◆このパソコンのモデル構成について**

このパソコンはモデルごとに次のような機能で構成されています。ご購入いただいたモデルにどのような機能があるかご 確認ください。

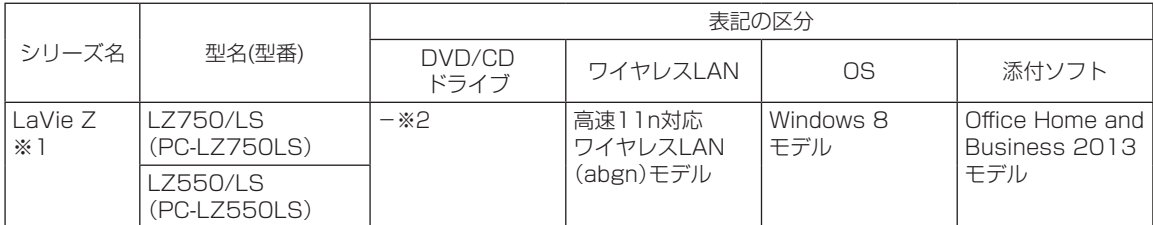

※1:マウスは添付されておりません。

※2:別売の外付けDVDスーパーマルチドライブ(PC-AC-DU006C)が使用できます。

#### **◆LaVie Gシリーズについて**

LaVie Gシリーズの各モデルについては、添付の『LaVie Gシリーズをご購入いただいたお客様へ』をご覧ください。

#### **◆本文中の記載について**

- ・本文中の画面やイラスト、ホームページは、モデルによって異なることがあります。また、実際の画面と異なることがあ ります。
- ・記載している内容は、このマニュアルの制作時点のものです。お問い合わせ先の窓口やサービス内容、住所、電話番号、ホー ムページの内容やアドレスなどが変更されている場合があります。あらかじめご了承ください。

#### **◆周辺機器について**

- ・ 接続する周辺機器および利用するソフトウェアが、各種インターフェイスに対応している必要があります。
- ・ 他社製増設機器、および増設機器に添付のソフトウェアにつきましては、動作を保証するものではありません。他社製 品との接続は、各メーカにご確認の上、お客様の責任においておこなってくださるようお願いいたします。

#### **◆このマニュアルで使用しているソフトウェア名などの正式名称**

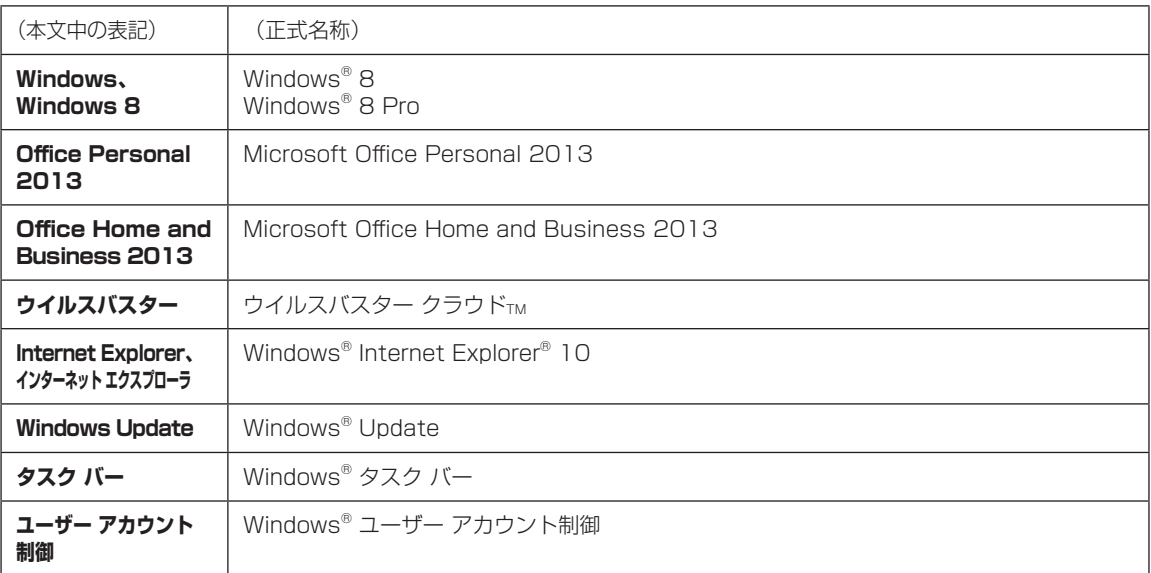

#### ご注意

- (1) 本書の内容の一部または全部を無断転載することは禁じられています。
- (2) 本書の内容に関しては将来予告なしに変更することがあります。
- (3) 本書の内容については万全を期して作成いたしましたが、万一ご不審な点や誤り、記載もれなどお気づきのことがあり ましたら、121コンタクトセンターへご連絡ください。落丁、乱丁本はお取り替えいたします。
- (4)当社では、本装置の運用を理由とする損失、逸失利益等の請求につきましては、(3)項にかかわらずいかなる責任も負 いかねますので、予めご了承ください。
- (5) 本装置は、医療機器、原子力設備や機器、航空宇宙機器、輸送設備や機器など、人命に関わる設備や機器、および高度な 信頼性を必要とする設備や機器などへの組み込みや制御等の使用は意図されておりません。これら設備や機器、制御 システムなどに本装置を使用され、人身事故、財産損害などが生じても、当社はいかなる責任も負いかねます。
- (6) 海外における保守・修理対応は、海外保証サービス [NEC UltraCare<sup>sM</sup> International Service]対象機種に限り、当社 の定めるサービス対象地域から日本への引取修理サービスを行います。サービスの詳細や対象機種については、以下の ホームページをご覧ください。
	- http://121ware.com/ultracare/jpn/
- (7) 本機の内蔵ハードディスクにインストールされているWindows® 8、Windows® 8 Proおよび本機に添付のCD-ROM、DVD-ROMは、本機のみでご使用ください。
- (8) ソフトウェアの全部または一部を著作権者の許可なく複製したり、複製物を頒布したりすると、著作権の侵害となります。
- (9) ハードウェアの保守情報をセーブしています。

Microsoft、Windows、Internet Explorer、Excel、Office ロゴ、OneNote、Outlook、PowerPointは、米国Microsoft Corporation および/またはその関連会社の商標です。

FontAvenueは日本電気株式会社の登録商標です。

その他、本マニュアルに記載されている会社名、商品名は、各社の商標または登録商標です。

© NEC Personal Computers, Ltd. 2013 NECパーソナルコンピュータ株式会社の許可なく複製・改変などを行うことはできません。

#### ■輸出に関する注意事項

本製品(ソフトウェアを含む)は日本国内仕様であり、外国の規格等には準拠していません。

本製品を日本国外で使用された場合、当社は一切責任を負いかねます。

従いまして、当社は本製品に関し海外での保守サービスおよび技術サポート等は行っていません。(ただし、海外保証 サービス[NEC UltraCareSM International Service]対象機種については、ご購入後一年間、日本への引取修理サー ビスを受けられます。)

本製品の輸出(個人による携行を含む)については、外国為替及び外国貿易法に基づいて経済産業省の許可が必要となる 場合があります。 必要な許可を取得せずに輸出すると同法により罰せられます。 輸出に際しての許可の要否については、ご購入頂いた販売店または当社営業拠点にお問い合わせください。

■Notes on export

This product (including software) is designed under Japanese domestic specifications and does not conform to overseas standards. NEC<sup>\*1</sup> will not be held responsible for any consequences resulting from use of this product outside Japan. NEC<sup>\*1</sup> does not provide maintenance service nor technical support for this product outside Japan. (Only some products which are eligible for NEC UltraCare<sup>SM</sup> International Service can be provided with acceptance service of repair inside Japan for one year after the purchase date.)

Export of this product (including carrying it as personal baggage) may require a permit from the Ministry of Economy, Trade and Industry under an export control law. Export without necessary permit is punishable under the said law. Customer shall inquire of NEC sales office whether a permit is required for export or not.

\*1: NEC Personal Computers, Ltd.

# 型番と製造番号の確認

#### **パソコン本体の保証書を見る**

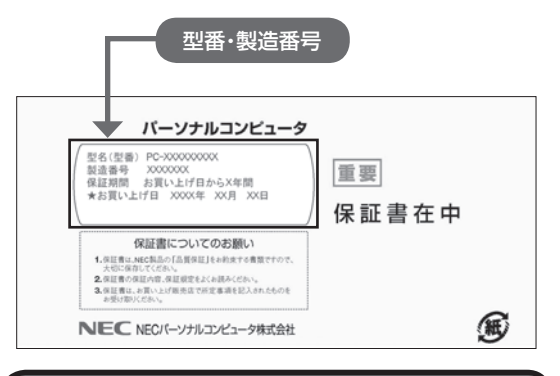

**パソコン本体のラベルと一致しているか 確認する**

#### **●本体底面**

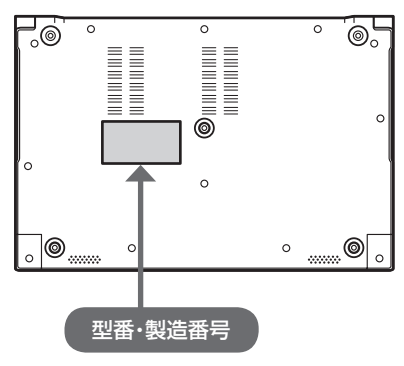

#### (! )重要 必ずご確認ください

- ラベルに記載された番号が保証書と異なっている場 合は、NECサポート窓口(121コンタクトセンター) (p.8)にお問い合わせください。
- 保証書は、所定事項(販売店名、お買い上げ日など) が記入されていることを確認し、保管してください。
- 保証期間中に万一故障した場合は、保証書記載内容 に基づいて修理いたします。保証期間終了後の修理 については、NECサポート窓口(121コンタクトセ ンター)(p.8)にお問い合わせください。

# 添付品の確認

- ・添付の『添付品を確認してください』を見ながら、添 付品がそろっているかを確認してください。
- ・LaVie Gシリーズをご購入の場合は、『LaVie G シリーズをご購入いただいたお客様へ「をご覧に なり、添付品を確認してください。

#### **添付品が足りないときは**

万一、足りないものがあったり、添付品の一部が破 損していたときは、すぐに下記までお問い合わせく ださい。

**● NECサポート窓口(121(ワントゥワン)コンタ クトセンター)**

#### **EU** 0120-977-121

- ※音声ガイダンスにしたがって、「故障診断・修理受 付」を選択してください。
- ※電話番号をよくお確かめになり、おかけください。
- ※携帯電話やPHS、もしくはIP電話など、上記電話番 号をご利用いただけないお客様は次の電話番号へ おかけください。

03-6670-6000(通話料お客様負担)

NECサポート窓口(121コンタクトセンター)の 詳しい情報は、「NECのサポート窓口に電話する」 (p.25)をご覧ください。

#### **「電子マニュアルビューア」について**

このパソコンに添付されているマニュアルをNEC パーソナル商品総合情報サイト「121ware.com」 の「電子マニュアルビューア」でご覧いただくこと ができます。また、ご購入時以降のさまざまな情報 に対応した、最新のマニュアルをご覧いただける場 合もあります。

「電子マニュアルビューア」はインターネットに接 続後、次のURLからご利用いただけます。 (http://121ware.com/support/e-manual/)

#### **● 『SmartVision/PLAYER操作ガイド』**

「SmartVision/PLAYER」の各機能について詳し く説明しています。「電子マニュアルビューア」の次 のURLからご覧いただけます。 (http://121ware.com/e-manual/m/nx/ac/201302/

etv/v1/mst/853\_811064\_281\_a.pdf)

「SmartVision/PLAYER」について (金禄) 「SmartVision/PLAYER」▶ いフト&サポー トナビゲーター」▶検索番号 94192216 で検索

# セットアップ前の準備

セットアップをおこなうには、インターネットへ接 続する必要があります。

#### (1) 重要)

このパソコンではダイヤルアップ接続はご利用になれ ません。回線の変更については回線事業者にお問い合わ せください。

#### **インターネット接続環境をお持ちでない かた**

はじめてインターネットを始めるかたはプロバイ ダとの契約が必要です。

プロバイダと契約し回線が開通したら、インター ネットへの接続に必要なものを用意してください。

接続に必要な機器、使用可能な機器については、プ ロバイダ、回線事業者の説明書などをご覧ください。 なお、このパソコンで使用できるワイヤレスLANに ついては次の表のとおりです。

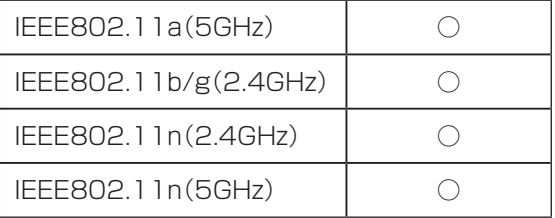

必要なネットワーク機器がそろったら、機器に添付 の説明書や、プロバイダ、回線事業者の説明書など をご覧になり、機器の接続をおこなってください。

#### **インターネットへ接続する準備**

#### **機器の準備をする**

セットアップ中、インターネットに接続し、 Microsoft アカウントの取得などをおこないます。 そのため、セットアップの途中でワイヤレスLAN接 続の設定をおこないます。

その際に、お使いのインターネット接続環境のワイ ヤレスLANルータなど、パソコンを接続する機器の ネットワーク名(SSID)、パスワードの情報が必要 となります。

お使いの機器の説明書や、機器のラベルなどを確認 し、次の欄に情報を控えてください。

・ネットワーク名(SSID):

・パスワード:

パスワードは、機器のメーカーにより「セキュリティ キー」「暗号化キー」「暗号キー」「ネットワークキー」 「WEPキー」「WPAキー」などと呼ばれている場合が あります。

セットアップをおこなう前にネットワーク機器の 電源を入れ、インターネットに接続できるようにし ておいてください。

#### (1)重要)

はじめてインターネットを始めるかたで、ネット ワーク機器やパソコンの設定が必要になる場合は、 「Microsoft アカウントを使用しない場合」の手順でパ ソコンのセットアップを済ませてから、「セットアップ 後の設定」をご覧になり、設定をおこなってください。

#### **Windows 8を使用するのに 必要なアカウントについて**

Windows 8ではパソコンとインターネットのサー ビスが密接につながっています。

Microsoft アカウントでサインインすることで、パ ソコンとこれらのインターネットのサービスを簡単 につなぎ利用することができます。

また、Microsoft アカウントでサインインしていな い場合、パソコンは使えますが、Windows 8の一部 の機能を使用することができません。

#### Microsoft アカウントにはメールアドレ スをアカウント名として登録します

Microsoft アカウントを取得されていないかたは、こ れからおこなうセットアップで新規に取得してくださ い。現在使用しているメールアドレスも使用可能です が、新規に取得することをおすすめします。

新規に取得することで、メールアドレスの認証手順 (メールを受け取り、リンク先を開く手間)が不要にな り、Windows 8標準搭載の新機能がすぐに使えます。 Windows Live IDをお持ちの場合は、Microsoft アカ ウントとして使えます。

#### 「メール」(Windows ストア アプリ)で使えるメール アドレスについて

「メール」は、Hotmail、Gmailなどに対応していますが、 一般的なプロバイダのメールアドレスには対応してい ません。Windows 8の対応についてはプロバイダ各社 にお問い合わせください。

#### **Microsoft アカウント取得に必要な情報**

Microsoft アカウントを取得する場合、次の情報を 入力します。

- ・アカウント(新しいメールアドレス)
- ・郵便番号
- ・携帯電話のメールアドレスまたは電話番号
- ・生年月日

#### **ACアダプタを接続する**

接続は次の図を見ながら、順番を守っておこなって ください。

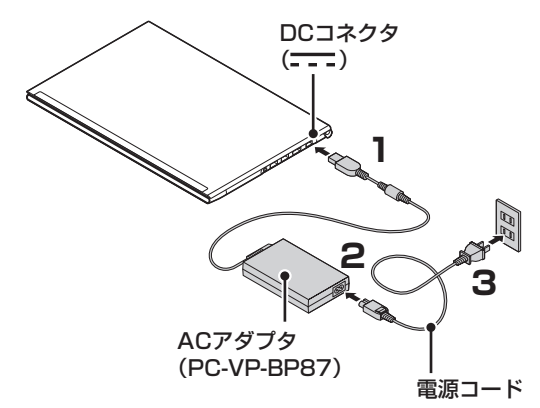

### (1) 重要 )

- はじめて電源を入れる場合、ACアダプタを接続しな いと電源が入りません。
- セットアップ作業が終わるまで(p.12またはp.13)、 ACアダプタを抜かないでください。また、ご購入直 後にバッテリ充電ランプが点灯した場合は、充電が 完了し、バッテリ充電ランプが消灯するまでACアダ プタを抜かないでください。
- 電源コードなどが人の通る場所にないことを確認し てください。コードを足に引っかけたりするとパソ コンの故障の原因になるだけでなく、思わぬけがを することもあります。

バッテリ充電ランプについて 【金酸] 「ユーザーズマ ニュアル』第1章の「よく使うボタンなど」

周辺機器などの接続は、セットアップ作業が終わった 後におこなってください。

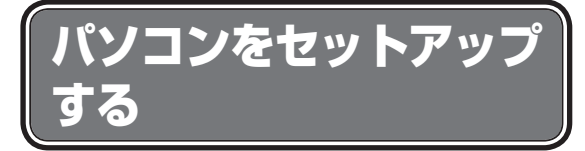

#### 液晶ディスプレイを開閉するときは

- 液晶ディスプレイを開閉するときは、キーボード側 の本体をしっかり押さえてください。また、液晶画 面に力を加えないように、枠の部分を持つようにし てください。
- 液晶ディスプレイを開くときは、止まる角度(約 135度)以上には開かないでください。無理に開く と破損するおそれがあります。

#### (!) 重要 セットアップ中に電源を切らないでください

セットアップ中に電源を切ったり、電源コードのプラグ を抜くと故障の原因になります。セットアップが完了す るまでは、電源を切ったり、電源コードのプラグを抜い たりしないでください。

また、セットアップで使用しないボタン類を操作しない でください。

#### 重要 インターネットに接続できるようにしてお いてください

セットアップの途中でインターネットに接続し、 Microsoft アカウントの設定をします。使用している ネットワーク機器の電源を入れ、インターネットに接続 できるようにしておいてください。

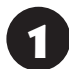

1 パソコン本体の電源を入れる

パソコン本体の電源スイッチを押してください。

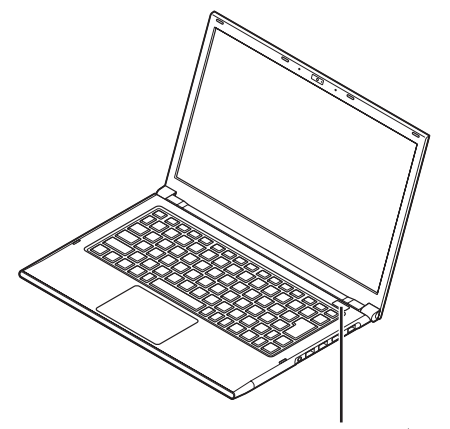

電源スイッチ((b)

#### 山重要)

- 電源スイッチを押してから、手順2の画面が表示 されるまでに数分かかることがあります。その間、 NECのロゴ(社名のマーク)が表示されたり画面が 真っ暗になったりしますが、故障ではありません。 手順2の画面が表示されるまで、電源を切らずにそ のままお待ちください。
- 手順2の画面が表示されずに「Press F2 to Enter BIOS Setup」と表示されたときは「セットアップの 画面が表示されないときは」(p.13)をご覧ください。

液晶ディスプレイのドット抜けについて

液晶ディスプレイは、非常に高精度な技術で作られて いますが、画面の一部にドット抜け\*(ごくわずかな黒 い点や、常時点灯する赤、青、緑の点)が見えることが あります。また、見る角度によっては、色むらや明るさ のむらが見えることがあります。これらは、液晶ディス プレイの特性によるものであり、故障ではありません。 交換・返品はお受けいたしかねますので、あらかじめご 了承ください。

※一般社団法人 電子情報技術産業協会(JEITA)の ガイドラインにしたがい、ドット抜けの割合を 「仕様一覧」に記載しています。

詳しくは、「仕様一覧について」( い「ソフト&サ ポートナビゲーター」▶検索番号 93230010 で検索)をご覧ください。

ガイドラインの詳細については、次のホームペー ジをご覧ください。

- ・「パソコン用液晶ディスプレイのドット抜け に関する定量的表記ガイドライン」 (http://home.jeita.or.jp/page\_ file/20110511155520\_QPHs9e7Z80. pdf)
	-

2 ライセンス条項をご確認のうえ、 「Windows を使うためのライセンス条 項に同意します」の□をクリックして√ にし、「同意する」をクリックする

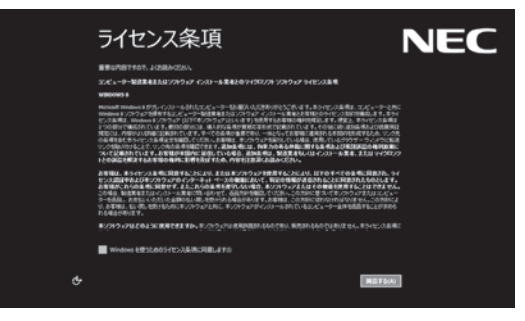

※画面はモデルによって異なります。

3 「セキュリティ対策を始めましょう」が 表示されたら、内容を確認し「次へ」をク リックする

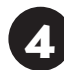

PC名を入力し、「次へ」をクリックする

#### PC名について

- ・ パソコンに付ける任意の名称です。半角英数字15 文字以内で、好きな名前を付けてください。
- ・ PC名が同じパソコン同士はネットワークで接続で きません。ネットワークに接続する場合は、ほかの パソコンと異なるPC名を付けてください。

# 5 「インターネットへ接続する準備」で控え ていたお使いの機器のネットワーク名を 選択し、「接続」をクリックする

インターネットに接続する環境がない場合は、「後 でワイヤレス ネットワークに接続する」をクリック し、手順7に進んでください。

6 「インターネットへ接続する準備」で控え ていたパスワードを入力し、「接続」をク リックする

「簡単設定を使う」をクリックする

(!)重要】ここからは、インターネットへの接続状況 によって手順が異なります

インターネットへの接続環境があるかたは、次の手順8 へ進んでください。

イ ン タ ー ネ ッ ト へ の 接続環境が な い か た は、 「Microsoft アカウントを使用しない場合」(p.13)の手 順8へ進んでください。

#### 8 「メールアドレスを新規登録」をクリック する

設定がよくわからない場合は、「Microsoft アカウ ントを使わずにサインインする」をクリックし、次 に表示される画面で「ローカル アカウント」をク リックして、「Microsoft アカウントを使用しない 場合」(p.13)の手順8に進んでください。

#### Microsoft アカウントをお持ちの場合

Microsoft アカウントをすでにお持ちの場合は、画面 の案内に沿って進めてください。また、Windows Live IDをお持ちの場合も、Microsoft アカウントとして使 えます。

次の項目を入力します。入力が完了したらセットアップ は完了です。

- アカウントに使用しているメールアドレス
- パスワード(Microsoft アカウントのパスワード)
- セキュリティ確認情報

#### Ш Microsoft アカウントをここで登録しない ときは

以降の画面で「キャンセル」 をクリックすると、 Microsoft アカウントの新規登録を中止できます。

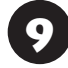

9 取得するメールアドレス、パスワード、 名前、郵便番号を入力し、「次へ」をクリッ クする

・ここで取得したメールアドレスを、Microsoft アカ ウントとして使用します。入力可能な文字は、半角 英数字と.(ピリオド)、-(ハイフン)、\_(下線)です。

- ・入力した名前は、サインイン時の表示名になります。 スタート画面に常に表示されることを考えて入力す ることをおすすめします。
- ・パスワードは半角16文字まで入力可能です。大文 字、小文字、数字、記号を組み合わせてください。

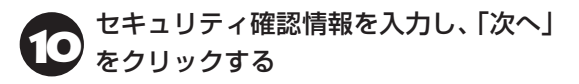

#### | 直要 セキュリティ確認情報とは

パソコンを安全に保つためや、パスワードを忘れてし まったときなどのため、次の中から2つの個人情報を入 力する必要があります。

- 携帯電話のメールアドレスか電話番号(携帯電話の 電話番号を入力する場合は、先頭の0は省略して入 力してください)
- 連絡用のメールアドレス(Microsoft アカウントと して取得したものとは別のもの)
- 秘密の質問と答え

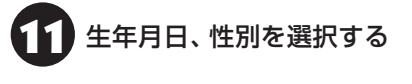

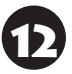

12 画面に表示されている文字を、下のボッ クスに入力し、「次へ」をクリックする

#### 文字が読めないときは

自動読み取りによる登録を防ぐため、読みにくくなっ ています。文字が読めないときは「新規」をクリックし てください。新しい文字が表示されます。

スタート画面が表示されたら、セットアップは完了 です。

「Smart Update」の案内や「登録されていません」 (ウイルスバスターの登録)が表示されたり、デス クトップを表示したときに「Smart Update」や 「ウイルスバスター」の画面が表示された場合は、 「Smart Updateについて」(p.18)および「ウイル ス対策」(p.17)をご覧ください。

#### **Microsoft アカウントを使用しない 場合**

「ユーザー名」に、半角英数字(a~z、A~ Z、0~9)でユーザー名を入力する

入力したユーザー名は、サインイン時の表示名になり ます。スタート画面に常に表示されることを考えて入 力することをおすすめします。

### (!) 重要 入力してはいけない文字列

次の文字列は、パソコンのシステムで使われているた め、入力しないでください。 CON、PRN、AUX、CLOCK\$、NUL、COM1 ~ COM9、LPT1~LPT9、NONE

ユーザー名は次の欄に控えてください。

#### (!) 重要 コーザー名は必ず控えてください

セットアップ作業をやりなおす(再セットアップする) など、パソコンのトラブルを解決する際に必要になる場 合があります。

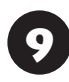

9 「パスワード」、「パスワードの確認入力」 に設定するパスワードを入力する

半角127文字まで入力可能です。大文字、小文字、数 字、記号を組み合わせてください。

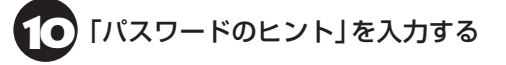

パスワードを忘れた場合に思い出すためのキーワード を入力します(例:ペットの名前)。

「完了」をクリックする

スタート画面が表示されたら、セットアップは完了 です。

「Smart Update」の案内や「登録されていません」 (ウイルスバスターの登録)が表示されたり、デス クトップを表示したときに「Smart Update」や 「ウイルスバスター」の画面が表示された場合は、 「Smart Updateについて」(p.18)および「ウイル ス対策」(p.17)をご覧ください。

**セットアップの画面が表示されないときは** はじめて本機の電源を入れたときに、「Press F2 to Enter BIOS Setup」と表示された場合は、次の

### 1 【F2】を押す

手順にしたがってください。

BIOS(バイオス)セットアップユーティリティが表 示されます。

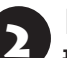

2 【Fn】+【+】、【Fn】+【P】で時間(24時間 形式)を設定し【Enter】を押す

時刻の値は数字キーで入力できます。

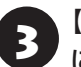

3 【Tab】や【↓】【↑】で項目を移動し、同様 に分、秒、月、日、年(西暦)を設定する

4 【F9】を押す

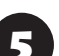

5 表示された画面で「Yes」を選択し、 【Enter】を押す

BIOSセットアップユーティリティが表示されます。

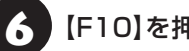

6 【F10】を押す

表示された画面で「Yes」を選択し、 【Enter】を押す

BIOSセットアップユーティリティが終了し、 Windowsが自動的に再起動します。

この後は、「パソコンをセットアップする」の手順2 (p.11)をご覧になり、作業を続けてください。

#### **「Windowsのライセンス認証」画面が 表示されたら**

次のような画面が出たら「PC の設定を開く」を クリックしてください。ライセンス認証はイン ターネットに接続することにより自動でおこな われます。インターネットに接続するまでは、そ の都度「PC設定」を終了させてください。

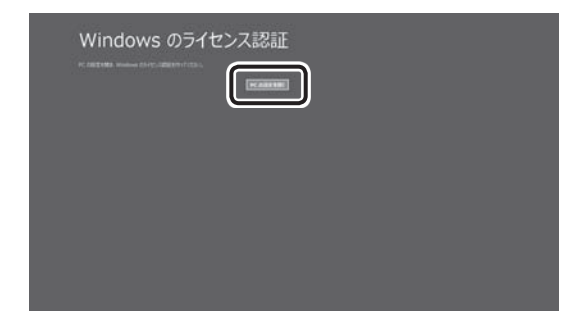

ライセンス認証をおこなわないと、この画面が一定時 間ごとに表示されます。

# パソコンの電源を切る ときは

セットアップが完了したら一段落です。いったんパ ソコンの電源を切ることもできます。電源を切ると きは、次の手順でおこなってください。

#### 中重要

パソコン本体の電源スイッチを押し続けたりして無理 に電源を切ると故障の原因となることがあります。

**パソコンの電源を切る**

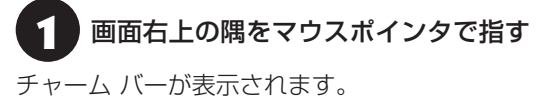

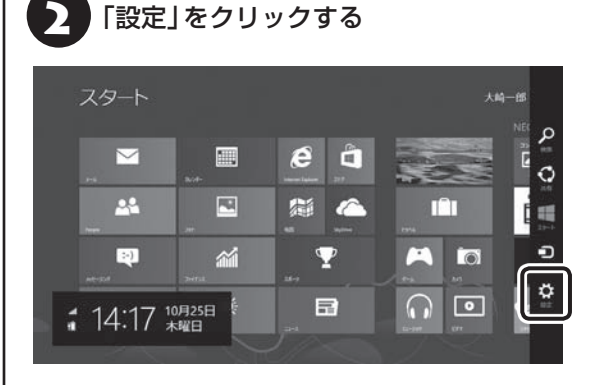

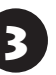

3 「電源」をクリックし、「シャットダウン」 をクリックする

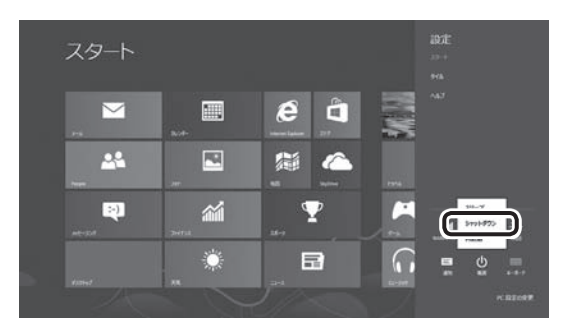

画面が暗くなり、電源ランプが消灯します。

ロック画面が表示されているときは、ロック画面をク リックしてサインインの画面を表示してから、画面右 下の小をクリックしてください。

### 1 醒

Windows Update、ドライバやソフトのインストール 後に再起動が必要な場合は、メッセージにしたがって 「再起動」を必ず実行してください。

#### **次回の起動を高速におこなう**

このパソコンには、パソコンの起動を高速におこな える「クイックパワーオン」が用意されています。

クイックパワーオンについて 『全鬱風》「クイックパ ワーオンについて」▶ 8「ソフト&サポートナビゲー ター」▶検索番号 93155020 で検索

クイックパワーオンを使ってクイックモードにす ると、作業を再開したいときに、すばやくパソコン を起動できます。

ご購入時の状態では、パソコンが起動しているとき に電源スイッチを押すと、クイックモードで終了し ます。

クイックモードでパソコンを終了させると、ソフト の終了処理をすることなくスリープ状態になるた め、中断前に使用していたソフトもそのままの状態 で再開できます。

### (1)重要

● パソコンを起動してすぐの状態では、クイックモー ドを実行しないでください。

● クイックモードはサインインしてからお使いくだ さい。

#### (! )重要 通信用のソフトは終了させて !

通信用のソフトを使用している場合、クイックモードで パソコンを終了させる前にソフトを終了してください。

#### 電源スイッチの長押しにご注意

電源スイッチを4秒以上押し続けると、強制的に電源が 切れてしまいますのでご注意ください。

# セットアップ後の設定

ここではセットアップ後の補足説明をしています。 次のような場合、ここで記載される手順で設定をお こなってください。

**セットアップ時に、ネットワーク設定がなかった** ■● 次の「ヤットアップ後にネットワーク設定を おこなう」

#### **セットアップ時にMicrosoft アカウントの設定を しなかった**

(金参照)「セットアップ後にMicrosoft アカウントの 設定をする|(p.16)

#### **セットアップ後にネットワーク設定をおこなう**

ここでは、セットアップ後のネットワーク設定手順 を説明します。

初回セットアップ時にネットワーク機器がなかっ た場合は、「インターネットへ接続する準備」(p.9) をご覧になり、ネットワーク機器の準備やパソコン との接続をおこなってください。

次の手順でワイヤレスLANルータとパソコンを接 続してください。

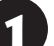

1 画面右上の隅をマウスポインタで指す

チャーム バーが表示されます。

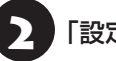

「設定」をクリックする

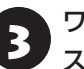

3 ワイヤレスLANのアイコンで、ワイヤレ スLANが利用可能であることを確認する

:利用可能 :利用不可

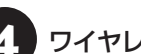

4 ワイヤレスLANのアイコンをクリックする

5 「インターネットへ接続する準備」で控え ていたお使いの機器のネットワーク名を クリックする

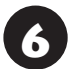

「自動的に接続する」が こになっているこ とを確認し、「接続」をクリックする

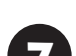

▼ 「ネットワーク セキュリティ キーを入力<br>▼ してください」に、「インターネットへ接 続する準備」で控えていたパスワードを 入力し、「次へ」をクリックする

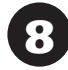

パソコンの共有をオンにするかしないか を選択する

選択したネットワークが「接続済み」と表 示されていることを確認する

接続が完了したら、ネットワーク機器に添付の説明 書や、プロバイダ、回線事業者の説明書などをご覧 になり、ネットワーク機器やパソコンの設定をおこ なってください。

設定後、インターネットに接続してニュースを見る などして、正常につながることを確認してみてくだ さい。

#### **セットアップ後にMicrosoft アカウント の設定をする**

Microsoft アカウントを使用せずローカル アカウ ントのみの場合でもパソコンは使えますが、クラ ウド接続やストア利用、ファイル共有、同期など、 Windows 8の機能や使い方の一部が制限されます。 ここでは、ローカル アカウントでサインインして いる状態から、マイクロソフト社の無料メールアド レスを新規に作成し、Microsoft アカウントでサイ ンインしなおす手順を説明します。

Microsoft アカウントは、普段使用しているメール アドレスで登録することもできますが、マイクロソ フト社の提供する無料のメールアドレスを使うと便 利です。

Microsoft アカウントについて (金酸) [Windows 8 を使用するのに必要なアカウントについて」(p.10)

1 画面右上の隅をマウスポインタで指す チャーム バーが表示されます。

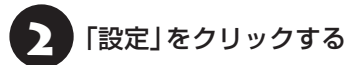

「PC設定の変更」をクリックする

4 「ユーザー」をクリックし、「Microsoft ア カウントへの切り替え」をクリックする

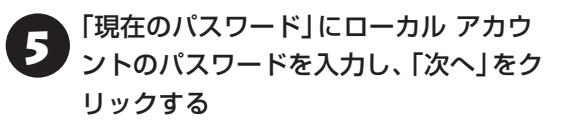

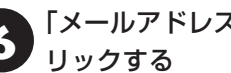

**る 「メールアドレスを新規登録する」をク** 

■ Microsoft アカウントをお持ちの場合

Microsoft アカウントをすでにお持ちの場合は、画面 の案内に沿って進めてください。また、Windows Live IDをお持ちの場合も、Microsoft アカウントとして使 えます。

次の項目を入力します。

- アカウントに使用しているメールアドレス
- パスワード(Microsoft アカウントのパスワード)
- セキュリティ確認情報

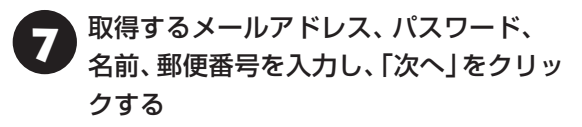

- ・ここで取得したメールアドレスを、Microsoft アカ ウントとして使用します。入力可能な文字は、半角 英数字と.(ピリオド)、-(ハイフン)、\_(下線)です。
- ・入力した名前は、サインイン時の表示名になります。 スタート画面に常に表示されることを考えて入力す ることをおすすめします。
- ・パスワードは半角16文字まで入力可能です。大文 字、小文字、数字、記号を組み合わせてください。

8 セキュリティ確認情報を入力し、「次へ」 をクリックする

#### ■■重要■セキュリティ確認情報とは

パソコンを安全に保つためや、パスワードを忘れてし まったときなどのため、次の中から2つの個人情報を入 力する必要があります。

- 携帯電話のメールアドレスか電話番号(携帯電話の 電話番号を入力する場合は、先頭の0は省略して入 力してください)
- 連絡用のメールアドレス(Microsoft アカウントと して取得したものとは別のもの)
- 秘密の質問と答え

#### 生年月日、性別を選択する

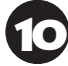

# 10 画面に表示されている文字を、下のボッ クスに入力し、「次へ」をクリックする

#### 文字が読めないときは

自動読み取りによる登録を防ぐため、読みにくくなっ ています。文字が読めないときは「新規」をクリックし てください。新しい文字が表示されます。

# 11「Microsoft アカウントでのサインイン」 の画面が表示されたら「完了」をクリック する

Microsoft アカウント登録と、そのアカウントでの サインインが完了します。

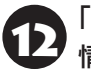

12「お使いのアカウント」に設定されている 情報を確認したら、チャーム バーを表示 し、「スタート」をクリックする

# パソコンを守るために

#### **ウイルス対策**

ウイルスなどの不正プログラムからパソコンを守る ためには、定期的な対策が必要です。このパソコン にはウイルス対策ソフト「ウイルスバスター」がイン ストールされています。「ウイルスバスター」でウイ ルス対策を始めるための手順について詳しくは、「ソ フト&サポートナビゲーター」をご覧ください。

ウイルス対策を始めるための詳しい手順について ■ ■ 「ウイルスからパソコンを守る」 ■ 「ソフト &サポートナビゲーター」▶検索番号 91040010 で検索

#### (! )重要 無料試用期間について

「パソコンをセットアップする」(p.11)でウイルスバス ターの使用許諾に同意した場合には、デスクトップに次 の画面が表示されたときに、メールアドレスを入力する ことでユーザー登録をすることができます。

メールアドレスをお持ちでない場合はそのまま「完了」 をクリックしてください。メールアドレスの入力がない 場合でも「ウイルスバスター」の登録は完了します。

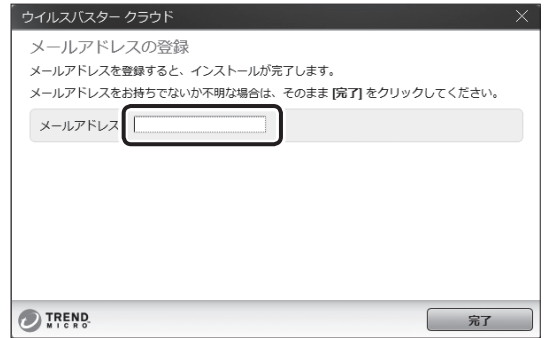

ユーザー登録をした日から90日間、ウイルスバスター を無料で試用することができます(その間、アップデー トは自動的におこなわれます)。90日間の無料期間を 過ぎると、すべての機能が利用できなくなり、セキュリ ティ対策をおこなうことができません。無料期間終了後 も継続してご利用いただくには、ダウンロード販売また はパッケージなどの製品版を購入し、シリアル番号を入 力していただく必要があります。

#### (!) 重要 使用許諾に同意されていない場合

「パソコンをセットアップする」(p.11)でウイルスバス ターの使用許諾に同意されなかった、または項目をス キップされた場合は、ウイルスバスターは動作していな いため、セキュリティ対策がない状態となります。

- ウイルスバスター以外のセキュリティ対策ソフトを 使用される場合は、ソフトインストーラでウイルス バスターを削除した後、セキュリティ対策ソフトを インストールしてください。
- ウイルスバスターを使用される場合は、OS起動時 にデスクトップに表示されるウイルスバスターの ウィンドウから「使用開始」をクリックするか、デ スクトップの「ウイルスバスターの登録」アイコン ( )をダブルクリックして、ユーザー登録をして ください。

#### 直要 インターネット接続を従量制で契約されて いるかたへ

ユーザー登録やクラウドを使用したウイルスチェック はインターネット接続が必要となるため、インターネッ ト接続料金や電話料金などがかかります。特に携帯端末 など、インターネット接続を従量制で契約されている場 合は通信料金にご注意ください。

#### **その他のセキュリティ対策について**

「ウイルスバスター」のほかに、パソコンを保護する ために、次のようなセキュリティ対策があります。

#### **● Windows Updateをする**

このパソコンのWindowsの状態などをチェック し、更新プログラムを無料配布するMicrosoftのサ ポート機能です。ご購入時の状態では、Windows の更新プログラムの自動更新機能が有効に設定さ れています。インターネット経由でWindowsを最 新の状態にし、ウイルスや不正アクセスに備えるこ とができます。

パソコンを最新に保つには CGPB照 「Windows Updateを使って更新する」▶ 8「ソフト&サポート ナビゲーター」▶検索番号 91060030 で検索

#### **●ファイアウォール機能を使う**

ファイアウォール機能とは、外部(インターネッ ト)からの不正侵入を防ぎ、情報の流出を防ぐ機能 のことです。このパソコンでは「Windowsファイ アウォール」に加え「ウイルスバスター」のファイ アウォールチューナー機能を追加で使うことがで

きます。セットアップ後には「Windowsファイア ウォール」のみが有効になっています。

不正アクセスから守るためには『金参照》「ファイア ウォールで不正アクセスを防ぐ」▶ お「ソフト&サ ポートナビゲーター」▶検索番号 91050010 で 検索

「ソフト&サポートナビゲーター」ではこのほかに、 ワイヤレスLANの通信の暗号化やお子様を有害 ホームページから守るための方法など、さまざまな セキュリティ対策について説明しています。ご使用 の状況に合わせてご覧ください。

パソコンを安全に使うために (金参照)「安全に使うた めのポイント(セキュリティ対策)」▶ 8「ソフト&サ ポートナビゲーター」▶検索番号 91030010 で検索

#### **Smart Updateについて**

「Smart Update」は、パソコンを快適にお使いい ただくために、NECが提供する更新プログラムを インターネット上で自動的に確認し、必要に応じて アップデートをおこなうためのサービスです。ご利 用になるには、インターネット接続が必要です。

#### **Smart Updateの画面が表示されたら**

セットアップ後、スタート画面に表示されたメッ セージ(Smart Update:ご利用のご案内)をクリッ クするか、またはデスクトップを表示すると、デス クトップに次の画面が表示されます。

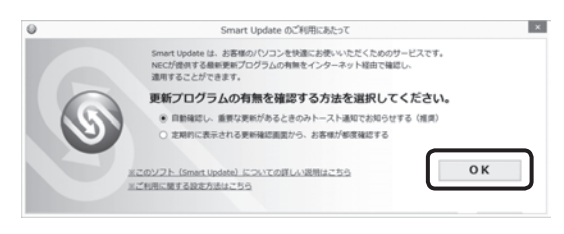

「自動確認し、重要な更新があるときのみトースト 通知でお知らせする(推奨)」が●になっていること を確認し、「OK」をクリックしてください。

更新が必要なプログラムがある場合は、スタート画 面およびデスクトップに次のメッセージを表示し て通知します。

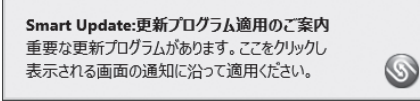

### **更新プログラムを適用する**

更新プログラムの適用は次の手順でおこなって ください。

#### | 重要 更新プログラムを適用する前に

更新プログラムを確実に適用するために、ほかのソフト を終了してから作業をおこなってください。

デスクトップやスタート画面右上に表示 されるトースト通知(メッセージ)をク リックする

「Smart Update 重要な更新プログラム」が表示さ れます。

2 「重要な更新プログラム」に「「重要な更 新プログラム」が○件あります。」と表示 されていることを確認し、「今すぐ適用す る」をクリックする

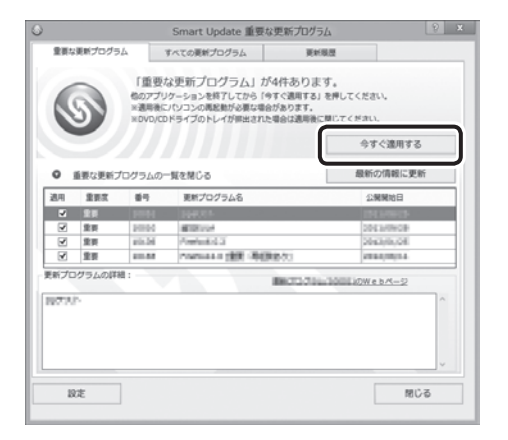

「ユーザー アカウント制御」が表示された場合は「は い」をクリックしてください。

この後は、画面の表示をご覧になり、必要な更新プ ログラムの適用をおこなってください。

更新プログラムの適用完了画面を終了する際、適用 情報の更新に時間がかかる場合があります。

! 重要 手動による更新について

一部の「重要な更新プログラム」は「手動」で適用してい ただく場合があります。

「Smart Update」について (金参照)「Smart Update を使って更新する」▶ ※「ソフト&サポートナビゲー ター」▶検索番号 91060010 で検索

#### **バックアップ**

ファイルやフォルダを誤って消してしまった場合 に備え、DVD-Rなどのディスクにバックアップを 取るとより安全です。

バックアップを取る場合は、別売の外付けDVD/CD ドライブ(PC-AC-DU006C)をご利用ください。

# ご使用時の注意

#### **Officeモデルを ご購入いただいたお客様へ**

Word 2013やExcel 2013など「Microsoft Office」 のソフトをはじめて使用するときは、「Microsoft Office」のインストールが必要となります。インス トールにはプロダクトキーが必要になりますので、 このキーの記載されているカードをお手元にご用 意ください。

ここでは、Officeモデルに搭載されている「Office Home and Business 2013」 ま た は「Office Personal 2013」を「Microsoft Office」として説 明しています。

#### プロダクトキーの記載場所について

プロダクトキーは、添付の「Microsoft Office」のパッ ケージの中に入っているカードに記載されています。

### **プロダクトキーの入力について**

「Microsoft Office」を イ ン ス ト ー ル す る と き、 「Officeをお選びいただき、ありがとうございます。」 と表示された画面で「ライセンス認証」をクリック し、次の手順でプロダクトキーを入力する必要があ ります。

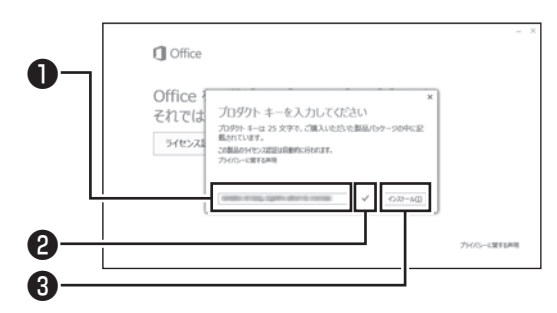

**❶プロダクトキー(25文字の英数字)を入力する ❷チェックが入っていることを確認する**

**❸「インストール」をクリックする**

#### ( ! ) 重要 ライセンス条項が表示されたら

「マイクロソフト ソフトウェア ライセンス条項」が表示 された場合は、条項の内容を確認、同意のうえ、画面の 指示にしたがって操作を進めてください。

#### 画面はモデルによって異なります。

#### **ライセンスの認証について**

お使いのパソコンがインターネット接続できる状 態になっていれば、インストール中に、自動でライ センス認証が実行されます。インターネット接続で きない場合、「Microsoft Office」のソフトをはじめ て起動した日から、30日以内にインターネット経 由またはMicrosoft社のライセンス認証専用窓口へ 電話でライセンス認証をおこなう必要があります。 詳しくは、添付の「Microsoft Office」のパッケー ジに同梱されている、『お使いになる前に』をご覧く ださい。

#### (!) 重要】 ライセンス認証しないと

30日以内にライセンス認証を実施しないと、機能制限 モードとなりライセンス認証をおこなうまで使用でき る機能が制限されます。

#### (!)重要】 パッケージは大切に保管してください

再セットアップや「Microsoft Office」を再インストー ルした場合は、プロダクトキー入力やライセンス認証も 再度必要となります。「Microsoft Office」のパッケー ジは大切に保管してください。

#### **64 ビット版「Microsoft Office」の追加 について**

64ビット版「Microsoft Office」を使用するには、 専用のWebページからダウンロードしてインストー ルする必要があります。

詳しくは、「Microsoft Office」に含まれる各ソフ ト(「Word 2013」( 「ソフト&サポートナビゲー ター」▶検索番号 94130923 で検索)など)をご覧 ください。

#### **DVD/CDドライブについて**

このパソコンにはDVD/CDドライブは搭載されて いません。DVDなどを再生したり、データのバック アップを取る場合は、別売の外付けDVD/CDドラ イブ(PC-AC-DU006C)を別途ご購入ください。

次のソフトは、別売の外付けDVD/CDドライブ (PC-AC-DU006C)が必要です。

・Roxio Creator LJ

# 困ったときには

#### **● 121ware.com**

インターネットに接続できるかたは、NECパーソナ ル商品総合情報サイト「121ware.com(ワントゥ ワンウェア ドットコム)」の「サービス&サポート」 コーナー(http://121ware.com/support/)でト ラブルの解決情報を入手することもできます。

121ware.comについて 【《字参照》「NECパーソナル商 品総合情報サイト「121ware.com」」(p.24)

# マニュアルガイド

#### ●**あんしんスタートWindows 8**

Windows 8の機能や操作方法について、わかりや すく説明しているマニュアルです。 Windows 8の基本的な使い方については、こちら のマニュアルをご覧ください。

#### ●**ユーザーズマニュアル**

ご使用の際に特に守っていただきたい事項や、 Q&Aなどのサポート情報、ハードウェア情報など が記載されています。

このパソコンの活用のヒントのほか、パソコンをご 購入時の状態に戻すための再セットアップの手順 も説明しています。

#### **● ソフト&サポートナビゲーター**

パソコンの画面で見る電子マニュアルです。このパ ソコンの各機能、添付されているソフトの紹介、ト ラブルの対処法などが掲載されています。

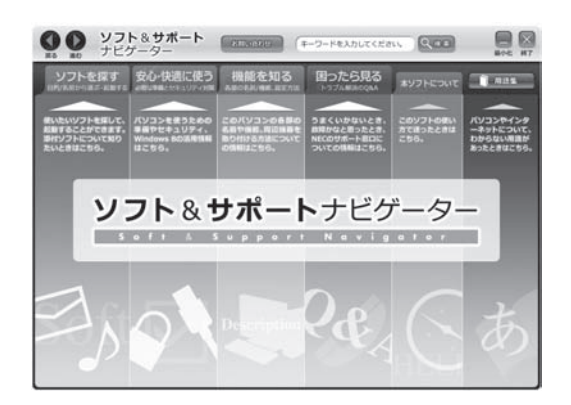

# サービス&サポートの ご案内

# **お客様登録のお願い**

「お客様登録」とは、お名前、電話番号、パソコンの型 番、製造番号、購入年月日などの情報を、121ware に登録することです。121wareでは「お客様登録」 することで、さまざまなメリットを提供しています。

#### **登録のメリット**

#### **1 登録料・会費無料**

登録料や会費は無料です。 法人のお客様としてご使用の場合も、登録をおすす めします。

#### **2 電話での「使い方相談」**

お客様登録をしていただくことで、お電話での「使 い方相談」をご利用いただけます。 お 電話の 方法や 相談で き る 内容に つ い て は、 「NECのサポート窓口に電話する」(p.25)をご覧 ください。

#### **3 あなただけのマイページ**

マイページは、あなた専用のページです。 登録した商品を元に、あなたのパソコンに合ったサ ポートやサービスに関する情報が表示されます。

#### **4 NEC Directの優待サービス&ポイントもGet**

NEC Directの優待サービスでお買い物。ポイント ももらえます。

NEC商品を登録されているお客様は、NEC Direct の優待サービスが受けられます。

#### **その他の特典**

#### 買い取りサービス

インターネットから簡単に買い取りサービスに 申し込めます。

#### 修理

インターネットで修理を申し込むと、修理料金が 割引されます。

#### **メールニュース**

商品広告・活用提案・サポート・キャンペーンなどの 情報をお届けします。

※サービス内容などは予告なしに変更される場合が あります。

パソコン本体以外の商品の「使い方相談」の無料期間 は、各商品の保証書に記載の保証期間となります。

#### **お客様登録をする**

### 中重要)

 $\bullet$   $\bullet$   $\bullet$ 

- 次の手順をおこなうにはインターネット接続環境が 必要です。
- ●すでにご登録済みのお客様や121wareお客様登録 番号をお持ちのかたは、新規登録をする必要はあり ません。「マイページ」上部の「ご購入商品を登録し てください 保有商品の追加登録はこちらから」をク リックし、必要事項を記入してください。

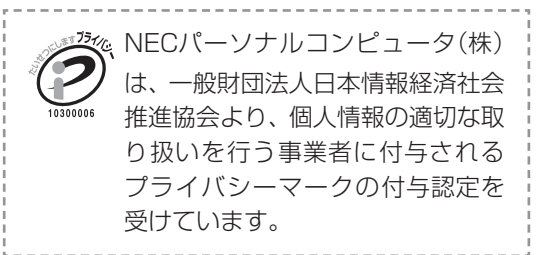

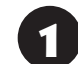

#### [121ware.com] (http://121ware.com/)にアクセスし

て、「マイページ」をクリックする

[7] 121 Marie NECK-VELBRESSEN  $19.719 - 7$ **NEC** ◎製品情報 ◎ショッピング ◎サービス&サポート ◎活用情報 ◎マイページ

◆ 画面の説明をお読みになり、「新規登録<br>◆ (ログインIDの取得)はこちら(無料)」を クリックする

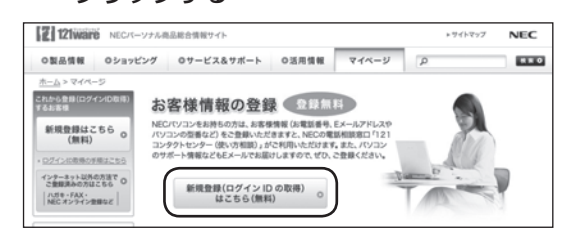

「ログインID」で、NECが提供するインターネットの サポートサイト「121ware」および「NEC Direct (NECショッピングサイト)」をご利用いただけます。

<mark>3)</mark>「ご希望ID」や「パスワード」などの必要<br>■ 事項を入力し規約を確認後、■をクリッ クしてから、「次に進む」をクリックする

#### 10重要

お使いのパソコンの型番、製造番号、ご購入年月日、お 電話番号など必要事項をすべて記入してください。 ※Eメールによるサポート情報が必要なかたは、Eメー ルアドレスを入力してください。

必要に応じてお客様の情報を入力し、 「OK」をクリックする

画面左上に表示された「121wareお客様登録番号」 を下の欄にメモしてください。

121wareお客様登録番号(10桁の数字)

# 5 内容を確認し、「OK」をクリックする

ご購入いただいた商品の「型番」や「製造番号」、「購 入年月日」を下の欄にメモしてください。

型 番

製造番号

購入年月日

登録が完了したら、121wareがEメールで登録完 了通知をお送りいたします。

登録情報の追加・変更はマイページ (http://121ware.com/my/)でおこなえます。

#### **お客様登録に関するお問い合わせ先**

「121ware(ワントゥワンウェア)登録センター」 電話: 0120-469-121(携帯電話・PHSで も ご利用になれます) 受付時間:9:00 ~ 17:00(土・日・祝日、および弊 社休業日を除く)

※システムメンテナンスのため、サービスを休止させ ていただく場合があります。

サービス内容などは予告なしに変更することがあ ります。最新の情報については、NECパーソナル 商品総合情報サイト121ware(http://121ware. com/)をご覧ください。

# **NECパーソナル商品総合情報サイト 「121ware.com」**

NECの「121ware.com」(http://121ware.com/)は、あなたのパソコンライフに合わせたサービスをご 提供するホームページです。

 $\bullet\spadesuit$  (

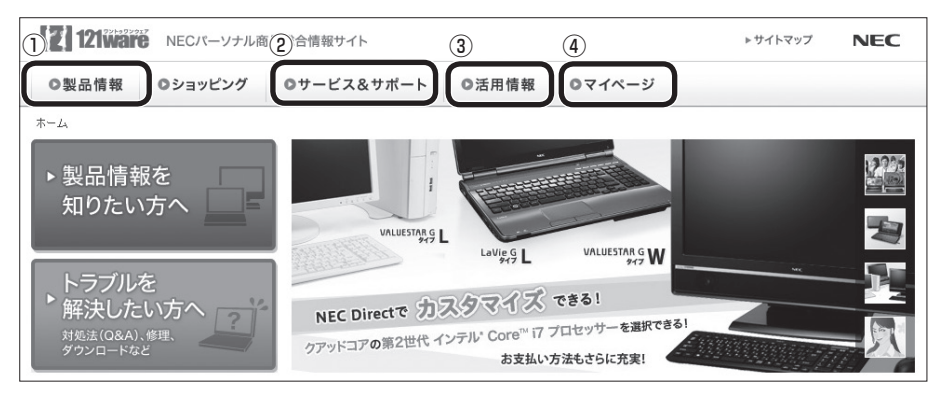

※121ware.comの内容は予告なく変更される場合があります。

#### **① 製品情報**

NECの最新パソコンの商品情報はもちろん、周辺機器やソフトウェア、ブロードバンドルータなどもご紹介 しています。商品のラインアップやスペック、NECパソコンだからできる楽しみ方や、安心機能のご紹介ま で、パソコンご購入の際に役立つ情報が満載です。

#### **② サービス&サポート**

快適なパソコンライフを送るための、さまざまなサービス&サポート情報をご提供しています。お使いのパ ソコンに関する各種情報や使い方の情報が欲しいとき、トラブル予防・解決方法を知りたいときなどにご活 用ください。

#### **③ 活用情報**

パソコンの活用情報や121ware.comの使い方をご紹介します。また、パソコンのトラブル予防・点検サー ビスや買い取り・リサイクルなどの役立つサービスをご案内します。

#### **④ マイページ**

マイページはお客様の専用ページです。お客様のパソコンに合った、サポートプログラムやQ&Aなどのサ ポート情報や、キャンペーン情報などのお得な情報をご提供しています。

#### **NECのサポート窓口に 電話する**

#### **121コンタクトセンター**

#### **使い方相談**

NEC製のパソコン・周辺機器・ソフトウェアについ て、設定方法や使い方に関するご質問にお答えし ます。 受付時間:9:00~19:00

(り重要)

使い方相談のご利用には、お客様登録(お名前、電話番 号、パソコンの型番、製造番号、購入年月日の登録)が必 要です。お客様登録の方法はp.22をご覧ください。な お、登録されていない場合は、NEC PCプレミアムセン ターにて有料で対応いたします。

#### **●電話サポート予約サービス**

ご指定の日時に「121コンタクトセンター」からお 電話を差し上げるサービスです。お客様のご都合の よい日時をインターネットでご予約いただけます。 ※ご 予約はNECのWebサ ポ ー ト「121ware.com」 (http://121ware.com/support/reserve-tel/) からおこなえます。

※予約状況により、お客様のご都合のよい日時に予約 できない場合がございます。ご了承ください。

#### **故障診断・修理受付**

対応員につながるまでの時間を利用して、自動応答 で問診をおこない、問題解決策をご案内します。音 声ガイダンスにしたがって、症状選択や確認事項に お答えいただきながらお進みください。 受付時間:9:00~21:00

### **その他の相談**

**●購入相談** 新しいパソコンや周辺機器のご購入についてご相 談いただけます。 受付時間:9:00 ~17:00

**●回収・リサイクル窓口** 不要になったNEC製パソコンの回収・リサイクルに 関する問い合わせ窓口です。

受付時間 : 9:00 ~17:00(土・日・祝日、および 弊社休業日を除く)

#### **お問い合わせ先**

**121コンタクトセンター 0120-977-121**

音声ガイダンスにしたがって、窓口番号を選択して ください。

携帯電話やPHS、もしくはIP電話など、フリー コールをご利用いただけないお客様は03-6670- 6000(通話料お客様負担)へ

※電話番号をよくお確かめの上おかけください。

- ※システムメンテナンスのため、サービスを休止させ ていただく場合があります。
- ※記載されたサービス内容などは予告なしに変更す ることがあります。最新の情報については、NEC パーソナル商品総合情報サイト「121ware.com」 (http://121ware.com/121cc/)をご覧ください。

#### **NEC PCプレミアムセンター**

#### **NEC PCプレミアム電話相談サービス**

「NEC PCプレミアム」とは、「使い方相談」と比べ て"より幅広い時間帯"で、他社製ソフトウェアや周 辺機器など"より幅広い範囲"のご相談をお受けす るサポートサービスです。

「デジタルカメラとパソコンの接続方法がわからな い」、「電車の乗り換え案内をインターネットで調べ たい」といった、パソコンの活用に関してもご相談 いただけます。

#### ● 問い合わせ先

0120-911-160 年中無休9:00 ~ 22:00 携帯電話やPHS、もしくはIP電話など、フリー コールをご利用いただけないお客様は03-6670- 6200(通話料お客様負担)へ

#### **●相談内容**

- ・NEC製パソコンの使い方
- ・NEC製周辺機器・NEC製ソフトの使い方
- ・他社製周辺機器・他社製ソフトの使い方に関する 問題解決のご支援 ※NEC製PCにてご利用いただいている場合のみ ※問題解決を保証するものではありません

・パソコンの活用に関するもの ※問題解決を保証するものではありません 必要に応じて、リモートサポートを使用して、画面 共有/代行操作をおこないます。

#### リモートサポートとは お客様のパソコンとサポートスタッフのパソコンをイ ンターネットを使って接続し、お客様のパソコンの画 面を一緒に確認しながら、トラブルを解決したり使い 方をご案内するサービスです。 詳しくは、(http://121ware.com/navigate/support/

premium/remote-support/)をご覧ください。

#### **●料金**

3,000円/1インシデント(税込)

※インシデントについて お問い合わせいただいた内容を最小単位に分解し、 その単位に対して回答の提示を完了したものを1イ ンシデントとします。お問い合わせが1回であって も、複数の回答提示になった場合は回答数分の料金 がかかります。

※問い合わせの最初に、クレジットカード番号と有効 期限の入力が必要です。

※デビットカード機能が付加されたクレジットカード はご利用になれません。

# 10重要)

電話相談サービスチケットを事前に購入して、ご相 談いただくサービスもご提供しています。詳しくは、 (http://121ware.com/premcc/)をご覧ください。

#### **電話サポートを上手に使うコツ**

#### **① 事前に質問内容を整理する**

このパソコンには「PC修理チェックシート」が添付 されています。

パソコンの機種やトラブルの内容、直前に何をして いたか、などを「PC修理チェックシート」に書き留 めておくと、技術スタッフとスムーズにやりとりで きます。

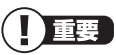

●「PC修理チェックシート」は、121wareサイト ((http://121ware.com/support/repair/) → サービスのご案内 →3 修理を申し込む)でも入手で きます。

● 修理約款をご一読ください。修理約款はPC修理 チェックシートの末尾に記載されています。

#### **② パソコンのそばから電話する**

技術スタッフが電話で誘導して操作してもらうこ とが多いので、できれば、パソコンを操作できる場 所から電話してください。

#### **③ マニュアルを手元に置く**

このパソコンや周辺機器、ソフトなどのマニュアル (取扱説明書)を手元に集めてから電話していただ くと、技術スタッフとのやりとりに役立ちます。

#### **気持ちよくやりとりするために**

#### **● 落ち着いて受け答えする**

最初にお名前や「121wareお客様登録番号」、電話 番号、使用機種などをお聞きします。その後で、問 い合わせをお聞きします。落ち着いて順番にお話し ください。

#### **●自分のパソコン習熟度を伝える**

技術スタッフがサポートするのにとても参考になり ます。パソコンを始めたばかり、3年くらいの経験 がある、会社で伝票入力ならやったことがある、な ど、はじめに伝えていただくと時間を節約できます。

#### **● トラブルの説明は根気よく、正確に**

「PC修理チェックシート」に書き込んだ内容を読み 上げてください。

#### **●原因を決めつけたり、故障と決めつけずに技術ス タッフの話を聞く**

故障だと思っていても、ちょっとした操作の間違い であることが意外に多いものです。落ち着いて技術 スタッフの指示にしたがってください。

### **修理を申し込む**

#### **121ware.comでチェックする**

#### **パソコンの状態を確認する**

マニュアルやホームページで調べてもトラブル が解決しないときは、修理を申し込む前に、「ト ラ ブ ル・故障診断ナ ビ」(http://121ware.com/ support/repair/)でパソコンの状態を確認しま しょう。

「トラブル内容の選択」からパソコンの症状を選び、 表示された問診に答えることで、パソコンのトラブ ルの原因を探ります。もし故障と診断されたとき は、表示された「問診結果コード」を控えて、そのま ま修理をお申し込みください。

※修理お申し込みの際には、修理約款をお読みくだ さい。

#### **修理を申し込む**

#### **● ご購入後、2年目以降のかた**

ホームページから修理をお申し込みください。ホー ムページで修理を申し込むと、修理価格が2,000 円割引となります。

「トラブル・故障診断ナビ」で問診後、そのまま修理 をお申し込みください。

「NECあんしんサービス便」がご利用いただけます。

#### **● ご購入後、1年未満のかた**

121コンタクトセンターへ修理をお申し込みくだ さい。

ご指定の日時に121コンタクトセンターからお電話 を差し上げる「電話サポート予約サービス」もご用意 しています。ホームページの「電話サポート予約」を クリックして、ご希望の日時をご指定ください。

#### **インターネットが使えないときは**

添付の「PC修理チェックシート」に必要事項を記 入後、121コンタクトセンターの修理受付(p.25) にお電話ください。修理が必要となったときは、そ のまま修理をお申し込みください。「NECあんしん サービス便」がご利用いただけます。

パソコン引渡しまでに、データのバックアップや周 辺機器の取り外しなど、引渡しの準備をお願いいた します。

### 小重要】

修理約款をご一読ください。修理約款はPC修理チェッ クシートの末尾に記載されています。

#### **宅配便引取修理 NECあんしんサービス便**

玄関先でパソコンをお預かりし、約1週間でお届け します。梱包作業も配送担当者がおこなうサービ スです(送料無料・梱包料無料)。NECサービスセン ターで集中修理をおこなっているから安心です。

# 小重要】

- 修理の内容によっては1週間以上の日数を要する場 合があります。
- 修理代金は、お届け時に代金引換でお支払い願いま す(一部離島を除く)。
- 必ず修理約款にご同意の上、修理をお申し込みくだ さい。
- ケーブルの取り外しや設置、故障品の玄関までの移 動は、お客様ご自身でおこなっていただきます(ただ し、当社指定の32型以上のディスプレイ一体型大型 パソコンの移動のみ宅配業者がおこないます)。
- 故障交換した部品はお返ししません。

パソコンやデジタルカメラのデータを誤って消 去してしまったり、ハードディスクが破損して しまっても、まだ諦めないでください。AOSテ クノロジーズ株式会社との提携による「データ 復旧サービス」(有料)をご活用ください。 (http://121ware.com/navigate/support/ restoration/)

#### **訪問サポート (パソコン全国出張サービス)**

トラブル発生時に、お電話一本で専門スタッフがご 自宅までお伺いします。

#### **パソコン全国出張サービス**

#### **●お申し込み**

#### **0120-993-121 年中無休10:00 ~ 20:00**

#### **●サポートメニューについて**

#### **① パソコンの初期設定、周辺機器の接続設定の場合**

各種サポートメニュー料金 + 訪問基本料金 5,500円(税込)

・サポートメニュー

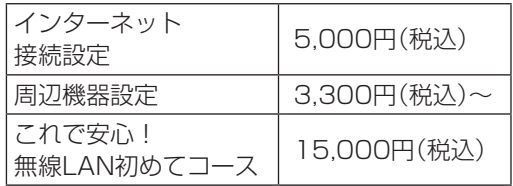

このほかにもさまざまなサポートメニューをご用 意しております。

詳しくは、以下のホームページまたは電話にてご 確認をお願いします。

http://121ware.com/support/zenkoku/

#### **② トラブル診断の場合**

8,400円(訪問基本料金を含む)

トラブル発生時、電話窓口ではうまく説明できな い、とにかく訪問してみてほしいという場合に、 サポートスタッフがお伺いして、トラブル原因の 究明と簡単な修正作業までをおこないます。 ※パソコンの症状により、別途追加メニューが必要 な場合がございます。

#### 山重要】

- 出張のみのサポートです。
- 一部地域、離島におきましては、別途料金が発生す る場合がございます。
- サポート内容によっては、特別技術料を加算させて いただく場合があります。
- ●「パソコン全国出張サービス」は、NECパーソナルコ ンピュータ(株)がキューアンドエー(株)に委託して 実施しているサポートサービスです。
- サービス内容などは予告なしに変更することがあり ます。
- ●本出張サポートにはハードウェア修理は含まれま せん。

# **データや個人情報を守るサービス(バックアップなど)**

### **データ保護・漏えい対策サービス**

パソコンに入っている、お客様の大切なデータや個人情報などのバックアップやセキュリティ対策など、 データ保護に役立つサービスを用意しています。

月額料金制ですので、サービスが不要になった場合は、月次で解約できます(毎月20日までに解約申し込み で、当該月末解約)。ご利用開始月の利用料金は無料です(同一サービスの2度目以降の利用の場合を除く)。

#### **●サービス一覧**

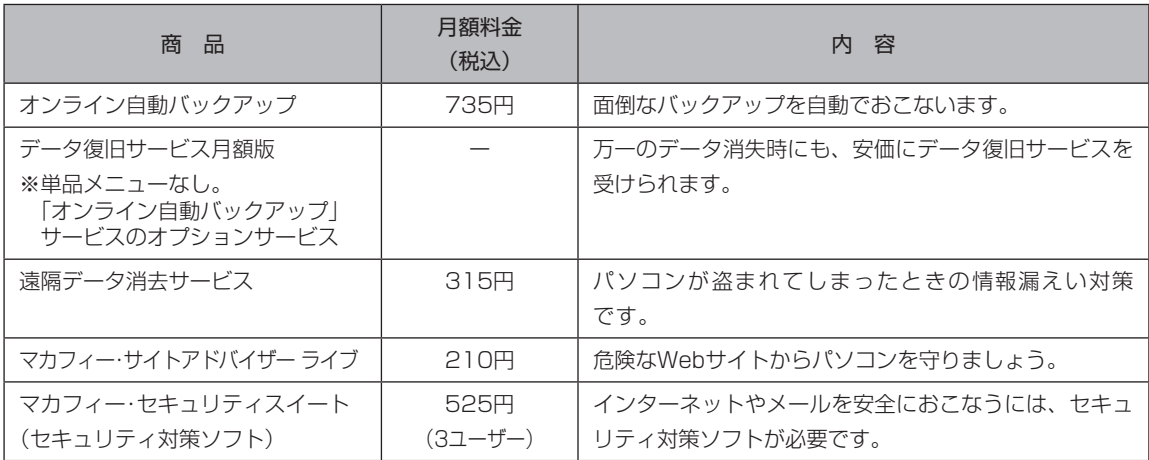

いくつかのサービスを組み合わせたお得なセットもご用意しております。

サービスの詳しい内容や最新情報、お申し込みについては、こちらをご覧ください。

#### **http://121ware.com/support/monthly/**

※掲載されたサービス内容、価格などは予告なしに変更することがあります。

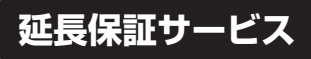

#### **PC3年間メーカー保証 サービスパック(有料)**

通常のメーカー保証(無料)は、修理料金・集配料金 ともに1年間です。購入したら万一に備えて、メー カー保証の期間を3年間に延長しましょう。

メーカー保証の範囲内の故障<sup>※</sup>であれば、何度でも 引取修理します。引取の際は、指定業者がパソコン の梱包作業もおこないます。送料、梱包箱も無料で す。修理受付は121コンタクトセンターへご連絡く ださい。

※正常なご使用状態のもとでパソコンが故障した場合 が対象です。天災や取扱いの不注意による破損・損傷 は含みません。使用条件によっては、別途費用が発 生します。

#### **延長保証サービスの購入・お問い合わせ**

申し込み期間は、パソコンお買い上げから1年未満 です。延長サービスの申し込みには、お客様登録と、 パソコンに同梱されている保証書<sup>※</sup>が必要となり ます。

※「お買い上げ日」「販売店印」が空欄の場合、「パソコ ンのご購入日が確認できる書類のコピー(購入店の 領収書、NEC Directの納品書等)」が必要です。 ※保証書はなくさないように大事に保管してください。

#### **NEC Direct**

http://www.necdirect.jp/service/warranty/

#### **NEC Directコールセンター 0120-944-500**

受付時間:9:00~18:00 ※音声ガイダンスにしたがって操作してください(フ リーコールのみ)。

フリーコールをご利用いただけないお客様は03- 6670-6670(通話料お客様負担)へ

※ゴールデンウィーク・年末年始または、NEC Direct 指定休日は休業させていただきます。

#### **● サービス利用にあたってのご注意**

- ・ご購入前にお手持ちのパソコンが対象機種となっ ているか、ご確認ください。NEC Refreshed PC(再生パソコン)は、対象となりません。
- ・パソコンに同梱する「パーソナルコンピュータ保 証書」記載の購入日(VALUESTAR G/LaVie G シリーズの場合は、「納品書」記載の納入日)より1 年未満での注文成立が条件です。
- ・サービスパックのご購入者とご利用者が異な る場合、またはサービスパックをオプション購 入(対象パソコンと別途購入)する場合は、サー ビスパック到着後30日以内に登録申し込み※ をおこなう必要があります。本登録申し込みがな い場合や、延長保証書をなくされたかたは、サー ビスを受けられません。
	- ※登録申込書、パーソナルコンピュータ保証書(コ ピー)(「お買い上げ日」「販売店印」が空欄の場合に は、対象パソコンの購入日が確認できる書類のコ ピー(購入店の領収書、NEC Directで購入された 場合は納品書)の2点または3点)を登録センター に郵送

・正常な状態のパソコンにのみ加入できます。故障 した後からでは加入できません。

パソコンに保存してあったデータを喪失された 場合、復旧にかかる費用の一部を補償する「デー タ復旧安心サービスパック」もあります。申し 込み期間は、パソコンお買い上げ日から90日以 内です。

詳し く は(http://www.necdirect.jp/service/ data/)をご覧ください。

サービス利用に条件があるものや有料のものが含まれます。各ページで詳細をご確認ください。

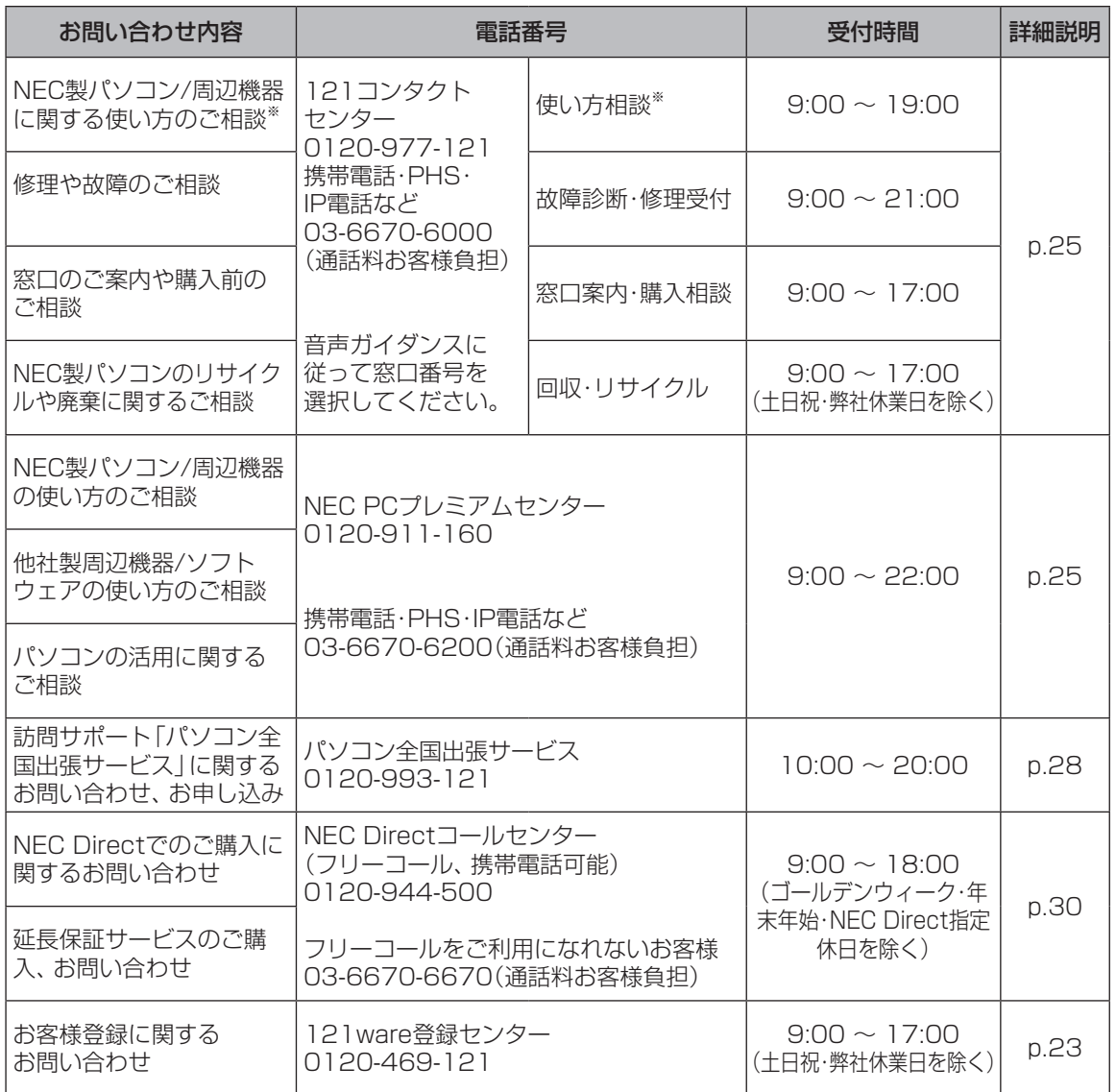

※ 使い方相談のご利用には、お客様登録が必要です。お客様登録の方法についてはp.22をご覧ください。

・システムメンテナンスのため、サービスを休止させていただく場合があります。

・記載されたサービス内容は予告なしに変更することがあります。最新の情報については、NECパーソナル 商品総合情報サイト「121ware.com」(http://121ware.com/)をご覧ください。

NECパーソナルコンピュータ株式会社

〒141-0032 東京都品川区大崎一丁目11-1(ゲートシティ大崎ウエストタワー)

このマニュアルは、再生紙を使用しています。 インファイン 初版 2013年2月 Printed in Japan